| Broadcast Seva |                                       |  |
|----------------|---------------------------------------|--|
|                |                                       |  |
|                |                                       |  |
|                |                                       |  |
|                |                                       |  |
|                |                                       |  |
|                | User Manual                           |  |
|                | For                                   |  |
|                | Apply for surrender of permission     |  |
|                | Broadcast Seva                        |  |
|                | Ministry of Information and Broadcast |  |
|                | •                                     |  |
|                |                                       |  |
|                |                                       |  |
|                |                                       |  |
|                |                                       |  |
|                |                                       |  |
|                |                                       |  |
|                |                                       |  |
|                |                                       |  |
|                |                                       |  |
|                |                                       |  |
|                |                                       |  |
|                |                                       |  |
|                |                                       |  |

# <u>Service 8 : Apply for Surrender of Permission</u>

User login into portal and provides User credentials:

## Applicant Login:

1. Existing user will login in below screen:

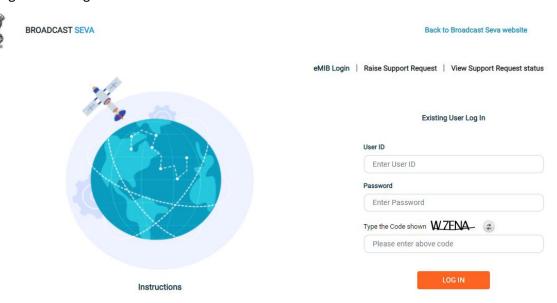

2. On logging in, with credentials- left corner denotes menu where user can find service: Apply for surrender of Permission.

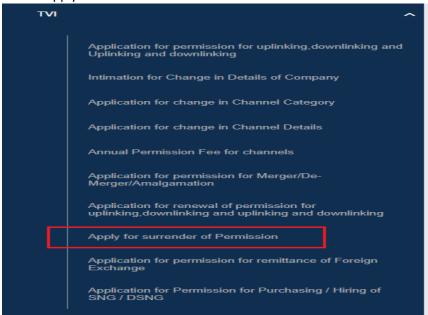

Note: This service will be available to user(s) only if the user has permitted channel.

#### **Broadcast Seva**

a) Applicant can start the process to apply for surrender of permission:

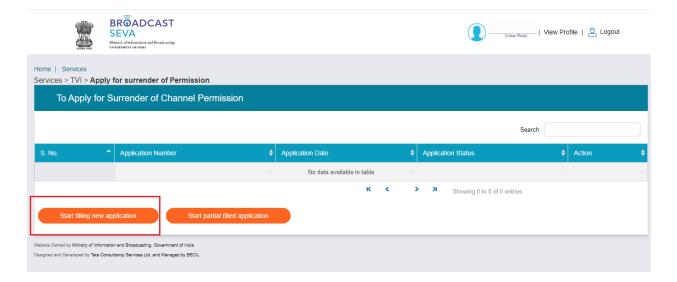

b) Applicant can view the status of his existing/applied applications, which is sent to MIB.

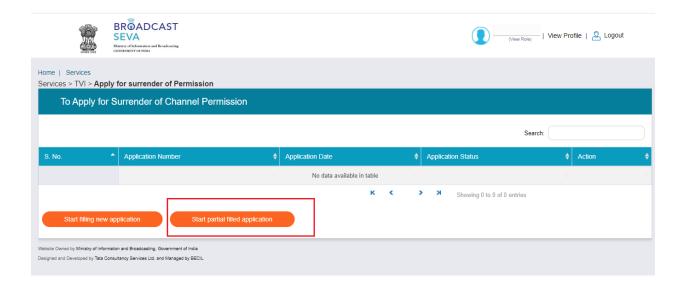

c) Applicant can open partial filled save application and fill the application.

#### **Broadcast Seva**

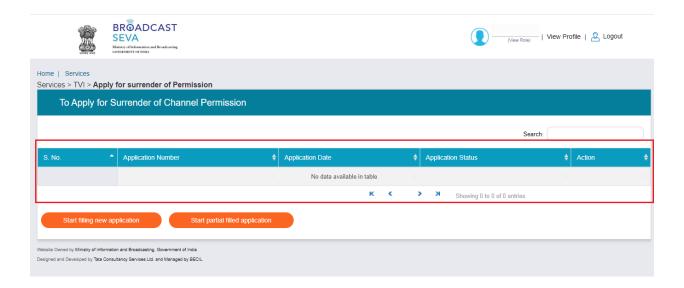

- 3. On clicking on- "Start filing new application" Button, user receives the application form to apply for surrender of permission:
  - At the end of each tab there is an option for 'Save and Next'.
  - User can save and then continue filling application at a later date or time.
- 4. Sample application form:

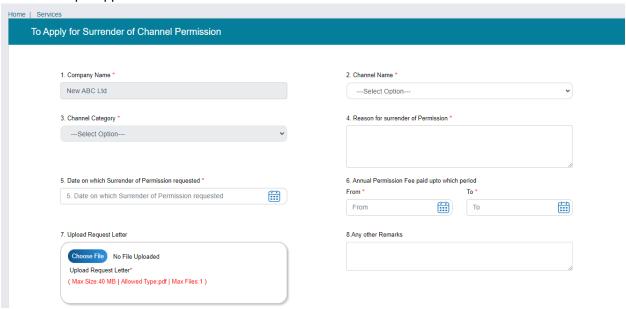

### **Broadcast Seva**

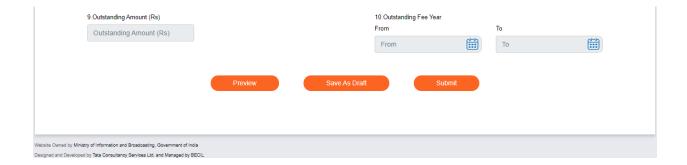

By click on Preview Button, User can see Print Preview of Application form and take print for the same.

Once user submits the application, an acknowledgement will receive:

Note: User can take print out of the acknowledgement by pressing CTRL+P .